# **Capítulo 7**

# **Visual Basic.NET**

• Programação • Tipos de dados e variáveis • Operadores · Estrutura de decisão · Estrutura de repetição • Tratamento de erros e exceções • Vetores e matrizes • Classes • Windows Form Application - componentes • Eventos

A programação em Visual Basic, ou simplesmente VB, exige os mesmos cuidados já apresentados anteriormente. É importante, porém, fazer uma recordação sucinta.

#### 7.1.1. Console Application

Valem as mesmas aplicações em C#, nas quais teremos uma janela do tipo DOS como resposta.

#### 7.1.2. Windows Form Application

Ao iniciarmos uma aplicação do tipo Windows Form Application, a Soluction Explorer deverá fornecer o Form1.vb (figura 266), o qual receberá a programação do nosso projeto.

# 7.1. Programação

**tabela 14**  Tipos de dados em VB.

**Figura 266** Solution Explorer – VB.

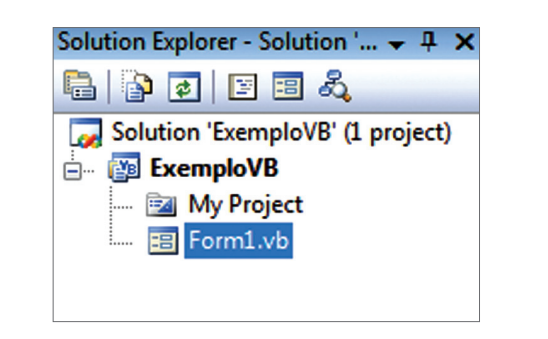

Na janela de desenvolvimento (figura 267), podemos verificar a presença de outro elemento já conhecido, o Form1.vb [Design], que representa o design do projeto, e a Start Page, a página inicial do Visual Studio.

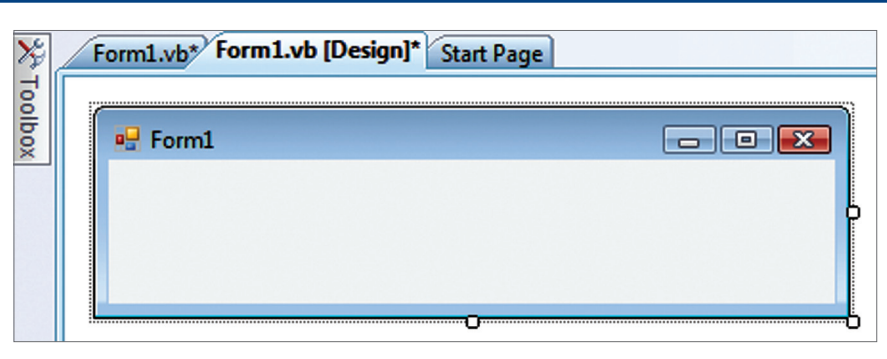

Na programação em VB (Form1.vb), envolvemos novamente os conceitos de programação orientada a objeto, usando a mesma metodologia já apresentada em C#, com suas classes, atributos, métodos e o controle de eventos, como na figura 268.

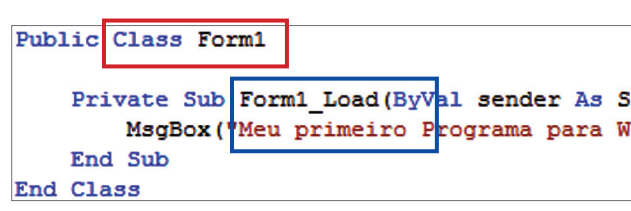

# 7.2. Tipos de dados e variáveis

Os tipos de dados são tratados diretamente pelo .NET Framework. Portanto, utilizaremos, no VB, os tipos de dados semelhantes ao C#, mas com notações diferentes em alguns casos (tabela 14). Siga as mesmas recomendações especificadas anteriormente.

#### **Figura 267**

Abas da janela Code.

**Figura 268** Programação em VB.

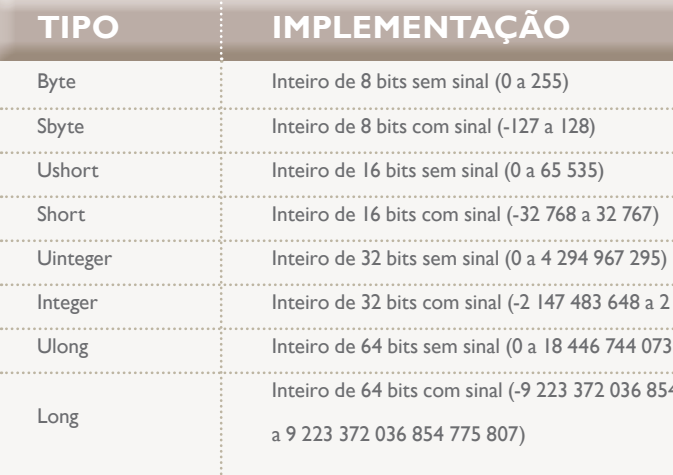

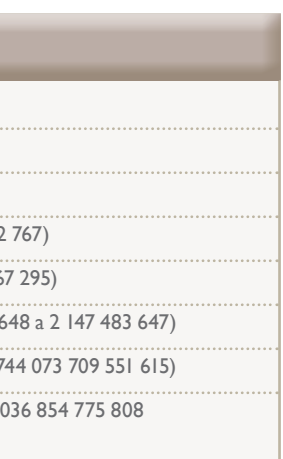

**O**Visual Basic.NET é mais uma ferramenta que compõe o Visual<br>Studio. Ele permite criar aplicativos Windows Cliente, Servi-<br>dor, Internet, sem a necessidade de usar outra ferramenta. Ao<br>trabalhar com a Plataforma .NET, os Studio. Ele permite criar aplicativos Windows Cliente, Servidor, Internet, sem a necessidade de usar outra ferramenta. Ao interpretados ou nativos (VB 6.0), além de incorporar novos recursos. A Microsoft considera uma ferramenta do tipo RAD – Rapid Application Development, que possibilita o desenvolvimento rápido de aplicativos, como o próprio nome indica em inglês.

ystem.Object, ByVal Vindows em VB")

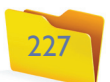

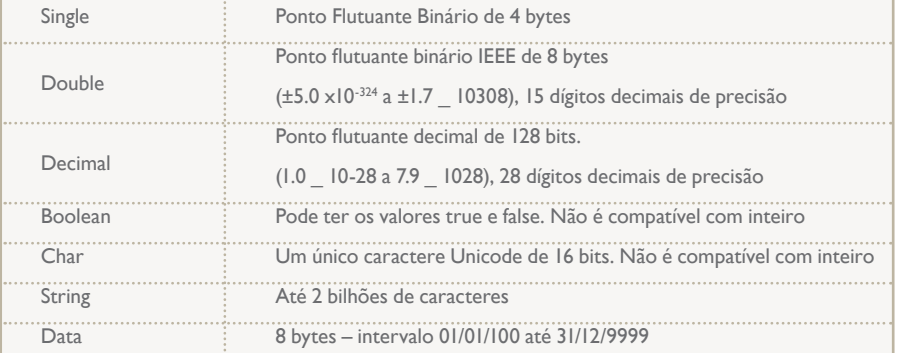

#### **Figura 270**  Código para definição.

#### 7.2.1. atribuição – DIm

Para a definição das variáveis em VB, utilizaremos a instrução DIM, o nome da variável e o seu tipo. Confira no exemplo ilustrado pela figura 269.

#### 7.2.2. Variáveis globais

Podemos definir, dentro das rotinas tendo visibilidade local, o código mostrado na figura 270.

**Dim x Dim y As Integer Dim nome As String Dim endereco, cidade, estado As String Dim md = 10 Dim salario As Double**

#### **Figura 269**  Instrução DIM.

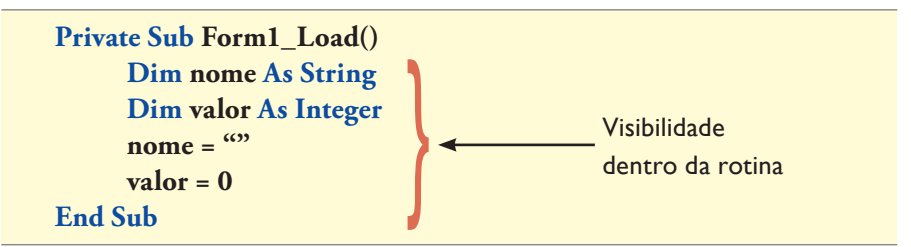

Outra alternativa é fazer o mesmo dentro da classe, para que possam ser acessadas por outras rotinas da mesma classe. O código ilustrado na figura 271 implementa variáveis de visibilidade públicas dentro da aplicação.

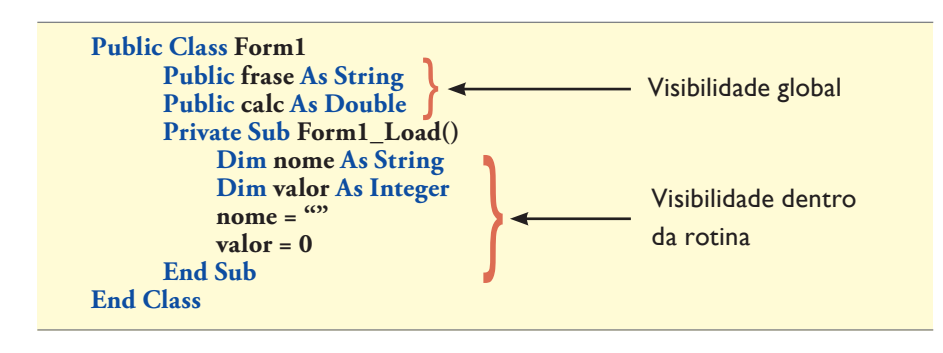

# 7.3. Operadores

Os exemplos práticos para mostrar a funcionalidade dos operadores serão executados no Console Application.

#### 7.3.1. Operadores aritméticos

**Figura 271**  Código implementando variáveis.

#### **Sub Main() Console.WriteLine("Verificando os Operadores") Dim x = 10 Dim y = 15 Console.WriteLine("Soma: " & (x + y)) Console.WriteLine("Subtração: " & (x - y)) Console.WriteLine("Multiplicação: " & (x \* y)) Console.WriteLine("Divisão: " & (y / x)) Console.WriteLine("Parte inteira da divisão: " & (x \ 3)) Console.WriteLine("Resto da Divisão (10/3): " & (x Mod 3)) Console.WriteLine("Bom " & "Dia " & "aluno") Console.WriteLine("Quadrado de três: " & 3 ^ 2) Console.ReadKey() End Sub**

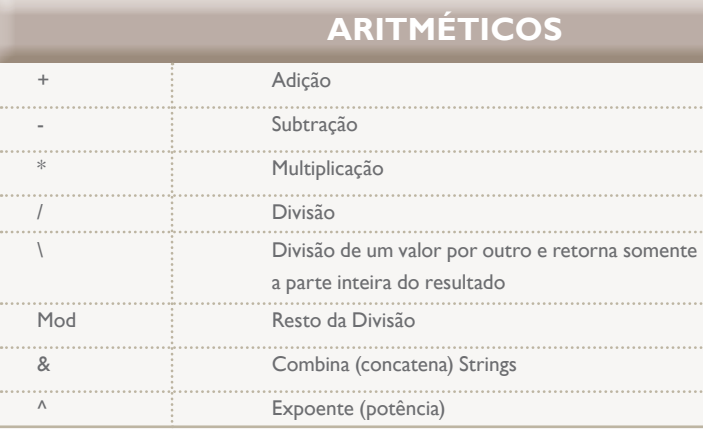

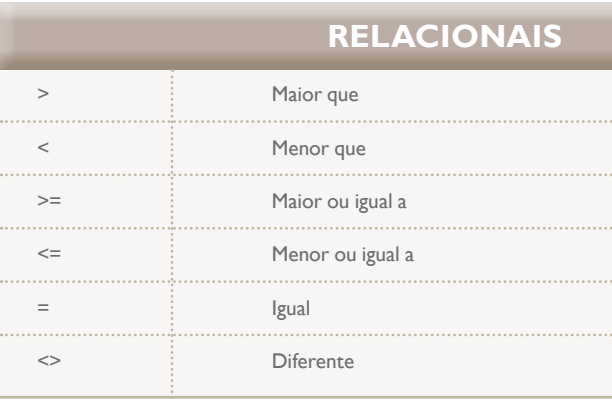

#### 7.3.2. operadores relacionais

#### **Figura 272**

Exemplo de operadores aritméticos.

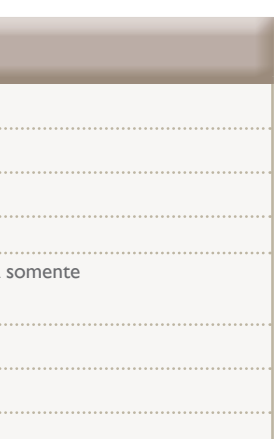

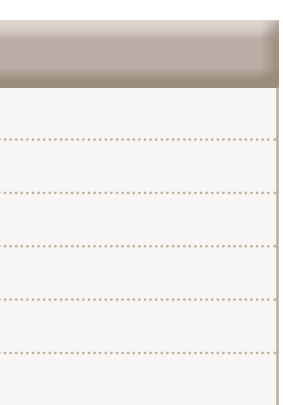

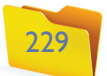

#### 7.3.3. operadores aritméticos de atribuição reduzida

#### **Sub Main()**

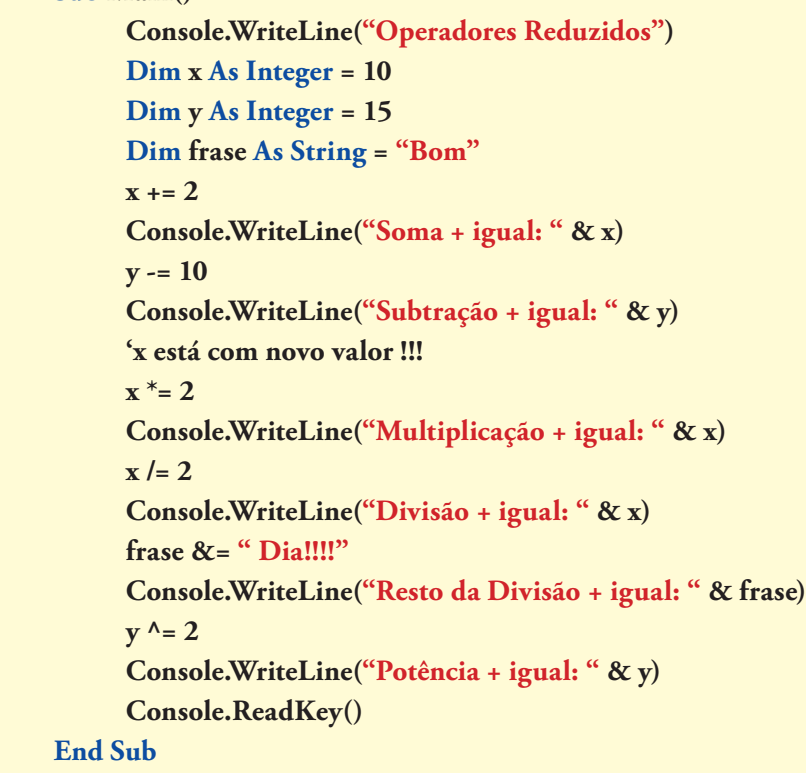

#### 7.3.4. Operadores lógicos

#### **Figura 273**

Exemplo de operadores aritméticos de atribuição reduzida.

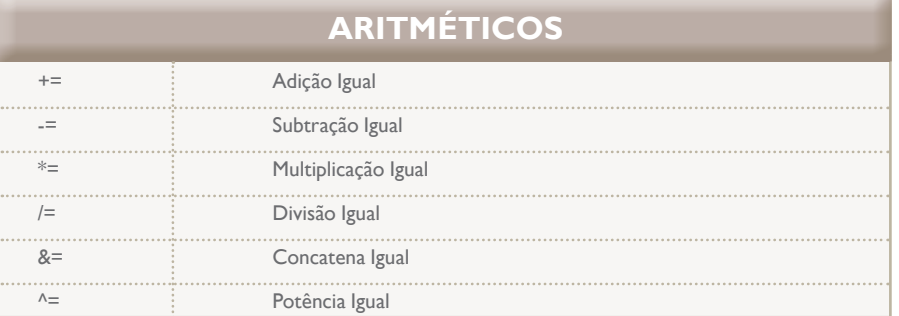

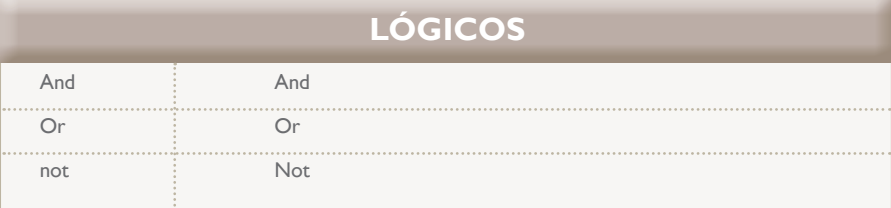

#### 7.3.5. Conversões em VB.NET

O processo de conversão segue os conceitos abordados anteriormente (Java e C#). A lista ilustrada pela figura 274 sugere alguns exemplos de conversões.

# 7.4. Estrutura de decisão

Para realizar os desvios condicionais, utilizamos a estrutura if() ou Select Case(), nos formatos indicados a seguir.

> verificação de variável.

**aior que 10")** 

 **Consolence Console**  $10"$ 

#### 7.4.1. Condição Verdadeiro – if

Neste exemplo, verificaremos se a variável "x" é maior do que o valor "10", sabendo-se que seu valor inicial é "5", visualizando a expressão: "A variável X é maior do que 10" (figura 275).

**Figura 274**  Exemplos de conversões.

- **x = CInt(idade)**
- **y = CSng(salario)**
- **z = CInt(Console.ReadLine())**
- **dt = CDate("01/01/2010")**

#### **Sub Main() Dim x As Integer = 15** If  $x > = 10$  Then  **Console.WriteLine("A variável X é maior que 10") Console.ReadKey() End If End Sub**

#### 7.4.2. Condição Verdadeiro ou Falso – if…else

Agora, verificaremos se a variável "x" é maior do que "10" ou não, considerandose que seu valor inicial é "5". Será impressa uma expressão para cada alternativa (figura 276).

**Figura 275**  Exemplo de

#### **Figura 276**

Expressões diferentes para cada alternativa.

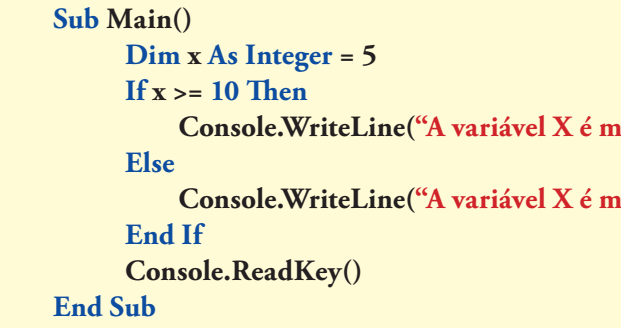

#### 7.4.3. – Condições múltiplas – if...elseif...elseif....else

Verificaremos, agora, se a variável "x" possui o número 1, 2 ou 3, sabendo-se que o valor inicial é 03. Para outros valores, a expressão será: "A variável X é TRÊS" (figura 277).

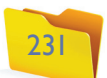

#### 7.4.4. – Múltiplos testes – Select Case()

Usando o mesmo exemplo anterior, a sequência de testes é realizada com a instrução Select Case**()**, a qual, deverá para cada teste estar implementada juntamente com a instrução break (figura 278). Assim, as outras condições não serão executadas. A instrução Case Else realiza a função da instrução else do if().

#### **Figura 277** Verificando

condições múltiplas.

**Figura 278**  Múltiplos testes. **Sub Main()** 

```
Sub Main()
       Dim x As Integer = 3
       If x = 1 Then
           Console.WriteLine("A variável X é UM")
       ElseIf x = 2 Then
           Console.WriteLine("A variável X é DOIS")
       ElseIf x = 3 Then
           Console.WriteLine("A variável X é TRÊS")
       Else
           Console.WriteLine("Qualquer outro valor")
       End If
       Console.ReadKey()
End Sub
```
# 7.5. Estrutura de repetição

Vamos conhecer agora as estruturas de repetição utilizadas na linguagem.

#### 7.5.1. While()

Instrução Do While()...Loop.

Usando a variável "cont" para controle do loop, serão visualizados os números de "0" até 10. O importante em uma instrução While**()** é a implementação de um contador dentro da estrutura (figura 279).

```
 Dim x As Integer = 3
      Select Case x
           Case 1
              Console.WriteLine("O valor de X é UM")
           Case 2
              Console.WriteLine("O valor de X é DOIS")
           Case 3
              Console.WriteLine("O valor de X é TRÊS")
           Case Else
              Console.WriteLine("Qualquer outro valor")
      End Select
      Console.ReadKey()
End Sub
```
**Figura 279** 

Instrução While(). **Sub Main() Console.WriteLine("Estrutura WHILE") Dim cont As Integer = 0 While (cont <= 10) Console.WriteLine("Numero: " & cont) cont = Cont + 1 End While Console.ReadKey() End Sub**

#### 7.5.2. Do While()...Loop

Representa a mesma estrutura da instrução anterior (figura 280).

#### **Figura 280**

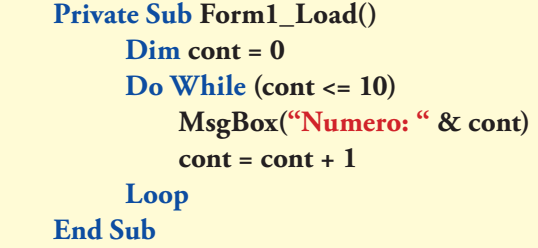

#### 7.5.3. Do...Loop Until

Vale a mesma instrução anterior, mas, nesse caso, o teste é realizado no final do loop (figura 281). Esse tipo de estrutura permite que as instruções dentro do laço de repetição sejam executadas, no mínimo, uma vez.

**Figura 281** 

Teste no fim do Loop.

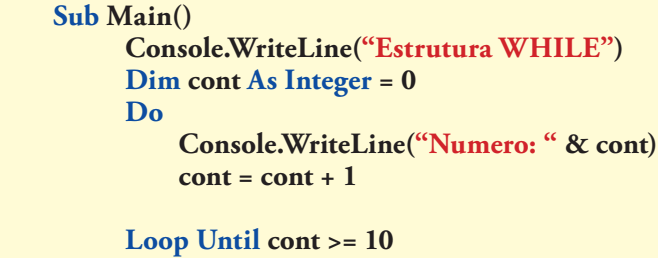

 **Console.ReadKey() End Sub**

#### 7.5.4. For

Diferentemente da instrução While(), a instrução For é capaz de definir, em uma única linha, a variável e o seu tipo, bem como estabelecer a condição para a estrutura e indicar o contador (figura 282).

#### 7.5.5. For...Step

Contar de "0" a "10", mostrando o resultado. No entanto, dessa vez o contador será incrementado de 2 em 2 (figura 283).

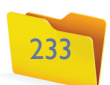

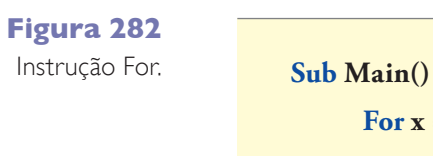

```
 For x = 0 To 10
          Console.WriteLine("Número: " & x)
      Next
      Console.ReadKey()
End Sub
```
**Figura 283** Instrução For...Step. **Sub Main()**

 **For x = 0 To 10 Step 2 Console.WriteLine("Número: " & x) Next**

 **Console.ReadKey()**

**End Sub**

# 7.6. Tratamento de erros e exceções

Nas versões anteriores do Visual Basic, o tratamento de erro era controlado pela instrução On error go to, ainda mantido por questões de compatibilidade. Porém, prefira utilizar o try-catch-finally, que possui as mesmas características estudadas anteriormente, mas com mudanças em suas linhas de programação, como podemos verificar no exemplo a seguir:

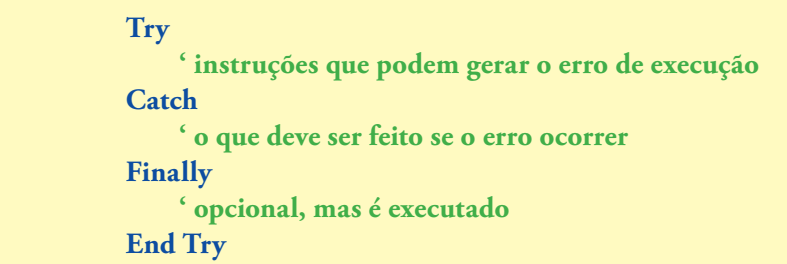

Assim, como nas outras linguagens (Java e C#), podemos capturar os valores de erros:

#### **Catch erro As DivideByZeroException**

No próximo exemplo, a estrutura Try foi organizada para verificar se existe erro no momento da conversão de dados das variáveis (figura 284).

**' matriz tipo double Dim matriz(2, 2) As Double matriz(0, 0) = 1 matriz(0, 1) = 2 matriz(1, 0)** = 3 **matriz(1, 1)** =  $4$ 

# 7.7. Vetores e matrizes

Vamos agora conhecer a forma de declaração, atribuição e acesso aos valores para diferentes tipos de vetores e matrizes (figura 285). Uma sugestão para consolidar o conhecimento é fazer uma pesquisa específica sobre vetores e matrizes de Lógica de Programação e Programação em Java. Há muita informação disponível, não apenas na bibliografia, como também em sites de busca.

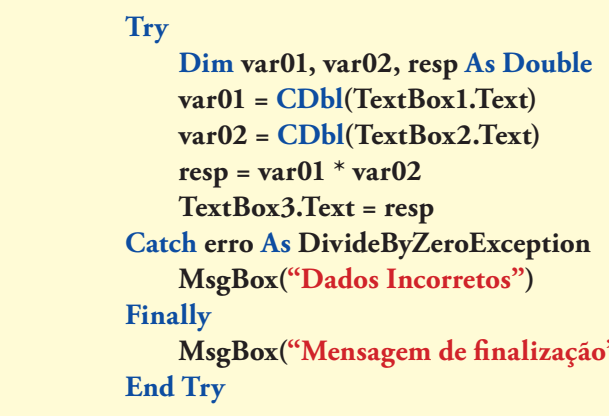

#### **Figura 284**

Verificação de erro na conversão de dados das variáveis.

", "Mensagem")

**' vetor de string Dim j(2) As String**  $j(0) =$  "seg"  $j(1) =$ "ter" **MsgBox(j(0))**

#### **' vetor de string**

**Dim semana() As String = {"dom", "seg", "ter", "qua", "qui", "sex"} MsgBox(semana(0))**

**' vetor tipo Single Dim y(3) As Single**  $y(0) = 10.5$ **y(1) = 7.3 y(2) = 1.9 MsgBox(y(1))**

**' vetor tipo Inteiro Dim x() As Integer = {10, 5, 3} MsgBox(x(2))**

#### **Figura 285**

Formas de declaração de vetores e matrizes.

#### Informática 4

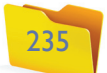

#### **MsgBox(matriz(1, 1))**

 **' matriz tipo inteiro Dim temp(,) As Integer = {{1, 4}, {2, 7}, {3, 5}} MsgBox(matriz(1, 1))**

## 7.8. Classes

Usando os mesmos conceitos de Java, o Visual Basic pode implementar classes específicas para programação, as quais seguem os mesmos princípios de formação e manipulação, incluindo os getters e setters.

# 7.9. Windows Form Application – componentes

Da mesma forma que em C#, a janela ToolBox conta com vários componentes para o desenvolvimento de aplicaçõesem VB. Para os componentes apresentados a seguir, utilize as mesmas descrições de propriedades mencionadas no capítulo 6.

#### 7.9.1. Form

Quando a aplicação iniciar, aparecerá o Form1 (nome padrão) utilizado para o desenvolvimento dos trabalhos. Trata-se do principal repositório para os componentes, como mostra a figura 286.

#### **Figura 286**  Form.

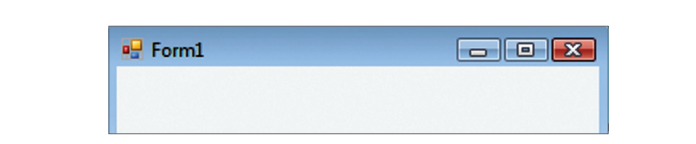

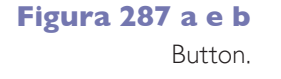

**Figura 288**  Evento Click.

**Figura 289**  TextBox.

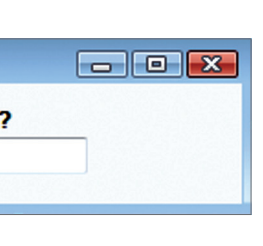

**Figura 290**  Label.

**Figura 291**  ComboBox.

#### 7.9.3. TextBox

É o componente que recebe as informações do usuário, como ilustra a figura 289.

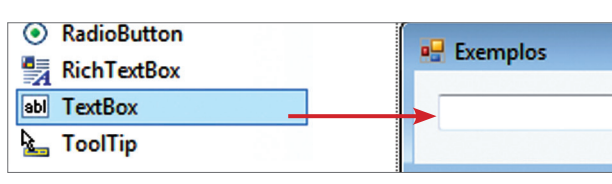

#### 7.9.4. Label

O Label é usado para inserir rótulos nos formulários (figura 290).

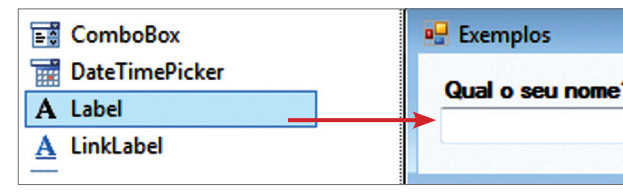

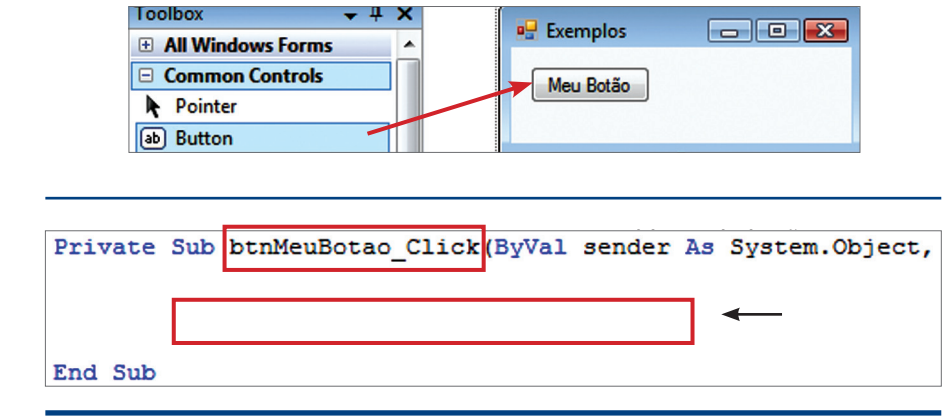

#### 7.9.5. ComboBox

O ComboBox permite abrir uma cortina de opções ao usuário (figura 291).

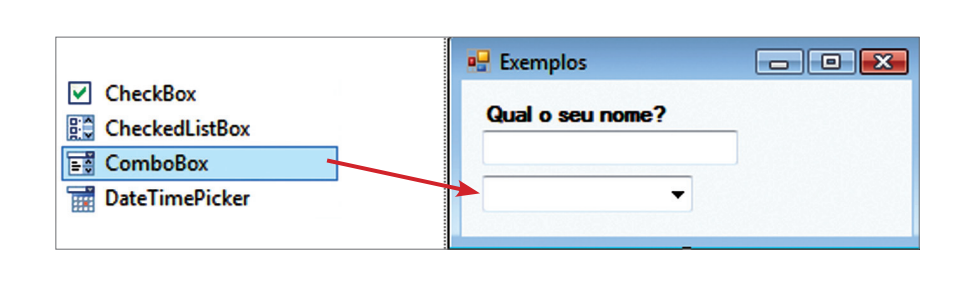

Para a inserção de itens, uma nova caixa de diálogo será aberta e os itens deverão ser colocados um abaixo do outro (one per line). Após a confirmação de tal execução, teremos o ComboBox carregado com as informações (figura 292).

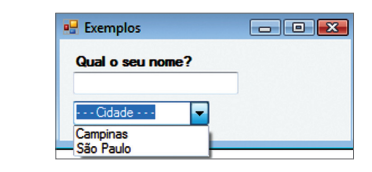

#### 7.9.2. Button

O Button (figura 287 a e b) é o responsável por grande parte da programação. Ao clicar nele, acessamos a janela de códigos na qual o primeiro evento, click, está previamente selecionado (figura 288).

> **Figura 292** ComboBox carregado.

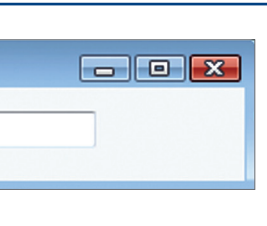

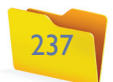

#### 7.9.6. ListBox

O ListBox também disponibiliza várias opções aos usuários, só que são abertas com barra de rolagem (figura 293).

**Figura 293**

ListBox.

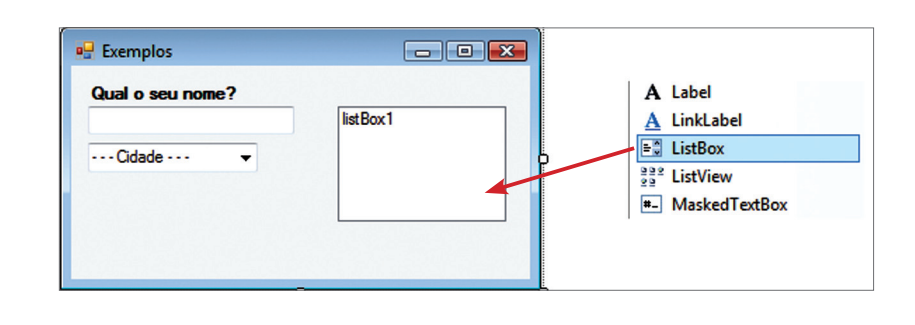

#### **Figura 294**

ListBox carregado.

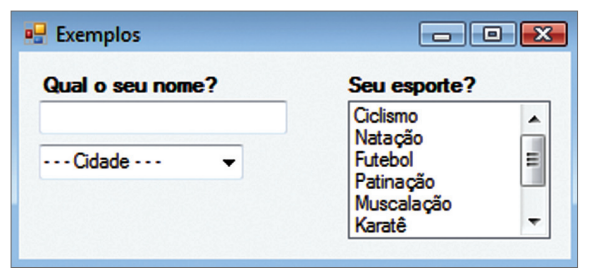

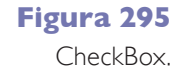

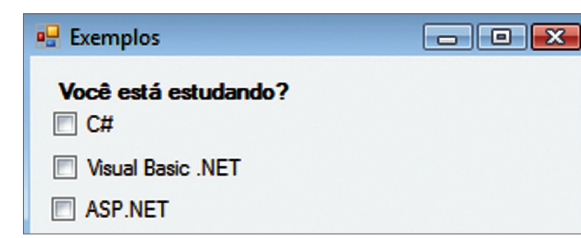

# **Figura 296** Verificação da

caixa CheckBox.

Para carregar o ListBox (figura 294), use o mesmo procedimento do ComboBox.

#### 7.9.7. CheckBox

Assim como no C#, vamos utilizar o CheckBox para indicar múltiplas opções ou questões de sim ou não. O exemplo da figura 295 é o mesmo utilizado em C#.

A figura 296 mostra como fazer a verificação de seleção por meio de um botão.

O código descrito na figura 297 é referente apenas ao evento click, o qual está relacionado ao botão de verificação.

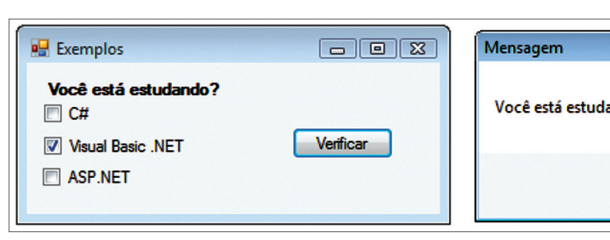

# **Figura 297**

Código referente apenas ao evento click.

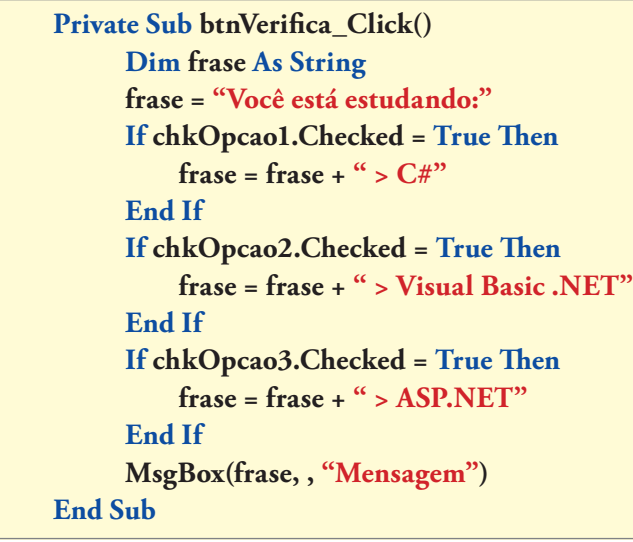

#### 7.9.8. RadioButton

Vamos utilizar o mesmo exemplo do C# e solicitar ao usuário a escolha do estado civil (figura 298 e, com detalhes, na figura 299).

#### **Figura 298**

Verificando a opção do RadioButton.

### **Figura 299** Detalhes da opção do RadioButton.

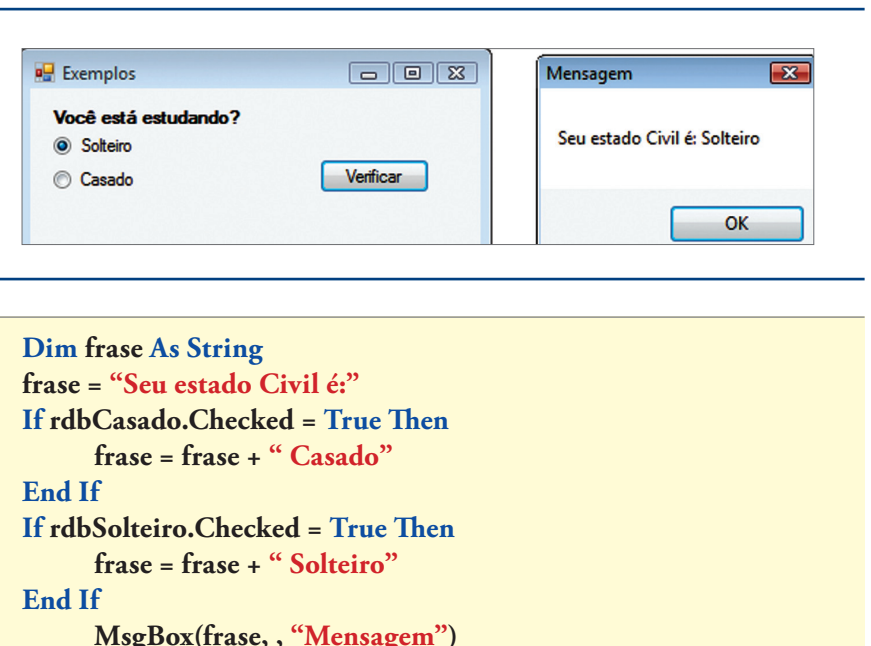

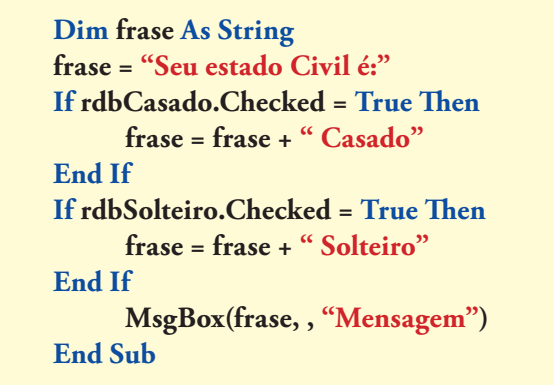

# ando: > Visual Basic .NET  $OK$

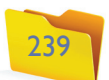

#### 7.9.8.1. agrupamento

Use um container para realizar o agrupamento dos componentes RadioButton, assim como no mesmo exemplo de C# (figura 300). Confira, em seguida, o quadro Propriedades RadioButton.

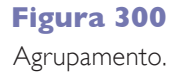

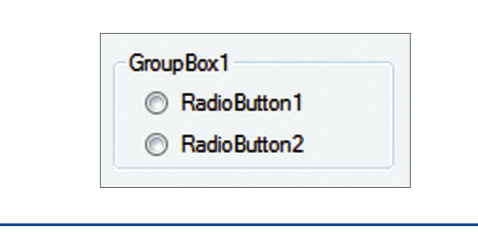

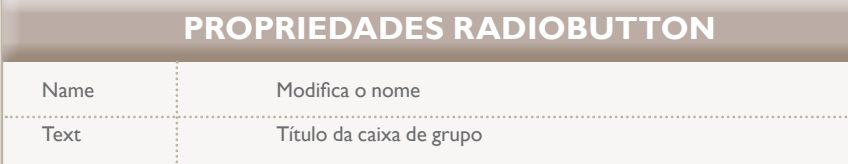

Clique para abrir o "combo" de opções (figura 302), franqueando o acesso aos componentes.

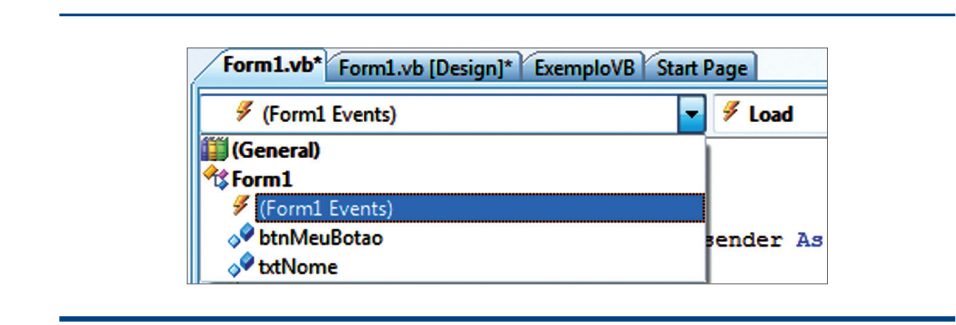

Na outra extremidade da janela Code, há a lista de todos os eventos disponíveis para o componente (figura 303). Ao escolher um deles, automaticamente uma área de código será criada, para onde o cursor será deslocado.

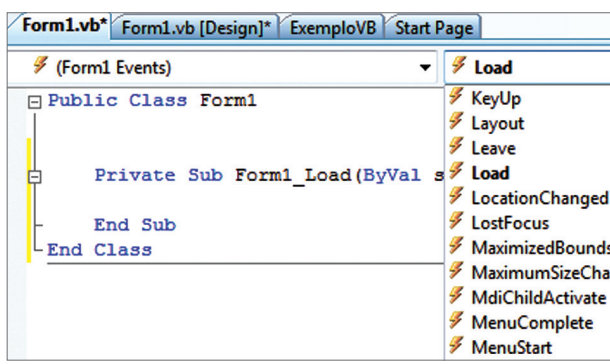

# 7.10. Eventos

Existe uma maneira muito fácil de controlar os eventos em VB. Na parte superior da janela de Code, como mostra a figura 301, aparecem todos os componentes inseridos no formulário, incluindo o próprio formulário.

#### **Figura 303**

Eventos.

**Figura 302**  Componentes acionados.

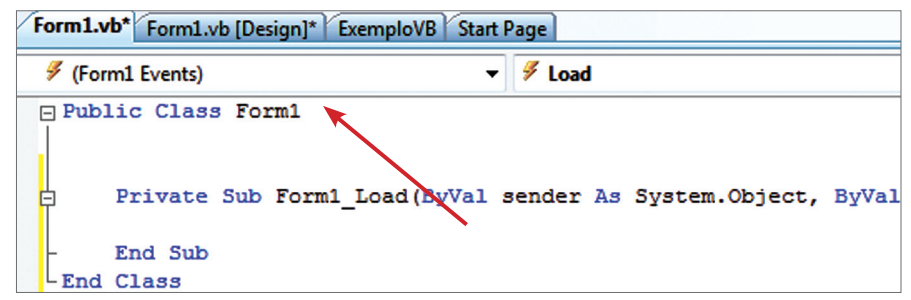

**Figura 301**  Componentes.

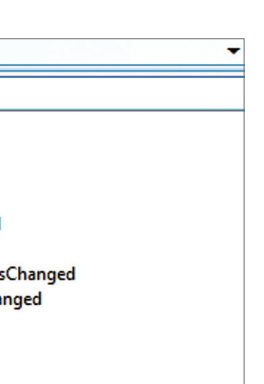

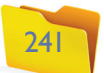